## Aircraft notes

| light fit. | -   | -     | -     | -     | 100   | 12    | are are at | ·  | 100 |   | han.      | **   | 100 | 1 |
|------------|-----|-------|-------|-------|-------|-------|------------|----|-----|---|-----------|------|-----|---|
| 04         | -   | 1104  | 10.1  | 1200  | 10.00 | 14.00 |            |    |     |   | ispera    | -    | ٠   | ٠ |
| -          | -   | 1100  | 128   | 1000  | 101   | 140   | Statement. |    |     |   | interior. | 1.84 | ٠   | ٠ |
| 10         | -   | 1100  | 11.14 | 1208  | 2110  | 12.01 |            |    |     |   | 14000     | -    |     | ٠ |
| -          | -   | 11.64 | 10.00 | 1004  | 1.000 | 14.00 |            |    |     | - | 14,000    | 140  |     | ٠ |
| -          | 1.4 | 11.40 | -     | inst. | 17104 | 14.00 |            | -1 | 104 |   | and dot   | 140  |     |   |

Aircraft notes exported from Fleet > Aircraft edition section

You can add an aircraft notes to each tail and check them in a section TABLE when hovering the mouse over the aircraft registration.

Go to Settings > Fleet, choose the tail (click it) and add information you consider important (i.e. aircraft owner contact details) into the field **Notes**. Marking a checkbox right below makes the notes are exported on Trip Sheet document.

Once notes are inserted, in a section TABLE mark a checkbox **Aircraft note** in the left-hand filter, tab SHOW > Notices. Aircraft registration will get highlighted in white - hover the mouse over it to get notes displayed as a pop-up window.

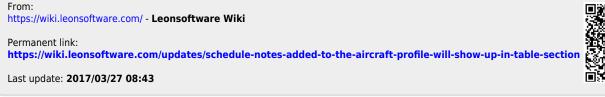

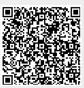